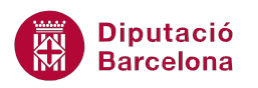

## **UNITAT AUTOMATITZAR ACCIONS**

## **Activitat Global. Pas a pas**

Obrir la base de dades (acc10N2 U02 ActGlobal Fitxer.accdb) i realitzar els següents punts:

- **1.** Crear una macro que executi les següents accions:
	- Obrir el formulari "LLIBRES".
	- Maximitzar el mateix formulari.
	- Mostrar un missatge per pantalla amb el següent text: "Dades de llibres". Per fer-ho, utilitzar l'acció de macro CuadroDeMensaje.
	- Desar la macro amb el nom "ObrirFormulari".
- **2.** Crear una segona macro que realitzi una còpia de seguretat de la taula "USUARIS" assignant-li com a nom "Còpia Usuaris" i el nom de la taula. Desar la macro amb el nom "CòpiaUsuaris".
- **3.** Crear una última macro que executi les següents accions:
	- Obrir la taula "LLIBRES" en vista Hoja de datos.
	- Maximitzar la mateixa taula.
	- Desar la macro amb el nom "ObrirTaula".
- **4.** Comprovar el funcionament de les tres macros creades.

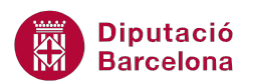

## **PAS A PAS**

- **1.** Obrir la base de dades acc10N2\_U02\_ActGlobal\_Fitxer.accdb.
- **2.** Fer clic a la icona *Macro* de la pestanya *Crear*.

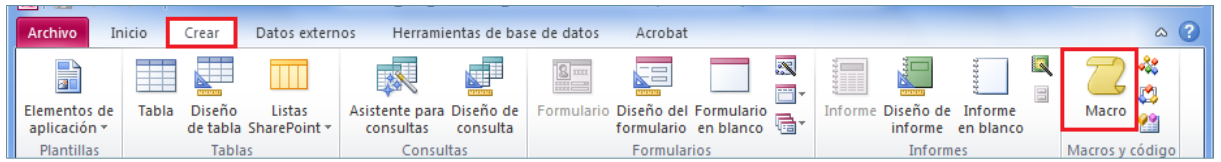

**3.** De manera automàtica, es mostra en pantalla la finestra *Macro1*. Fer un clic al mig de la finestra.

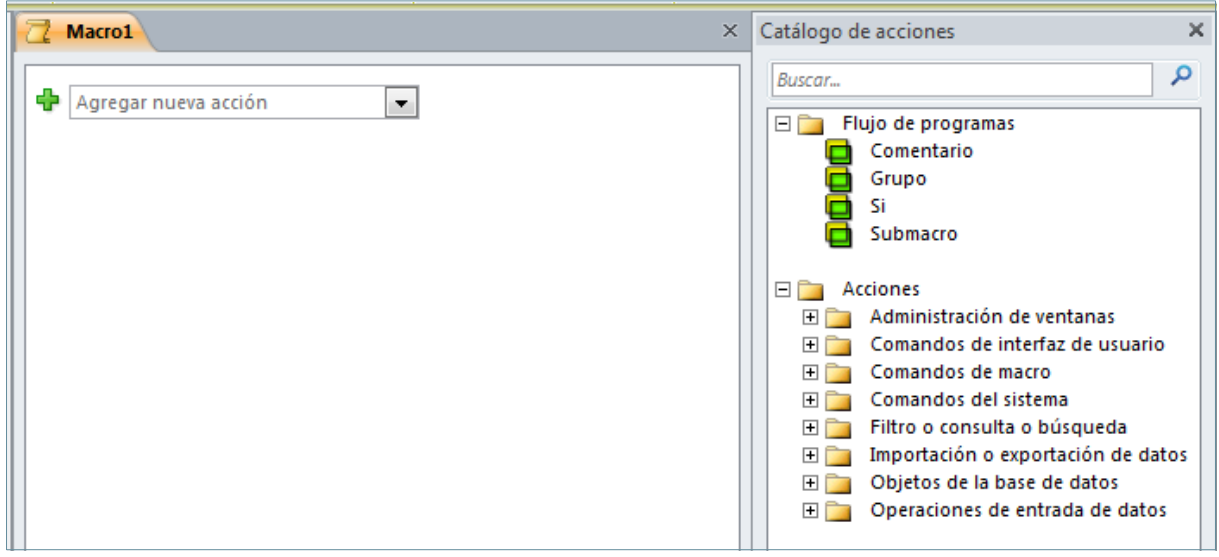

- **4.** Fer clic al desplegable *Agregar nueva acción* i seleccionar *AbrirFormulario*.
- **5.** A *Nombre del formulario*, seleccionar *LLIBRES*.

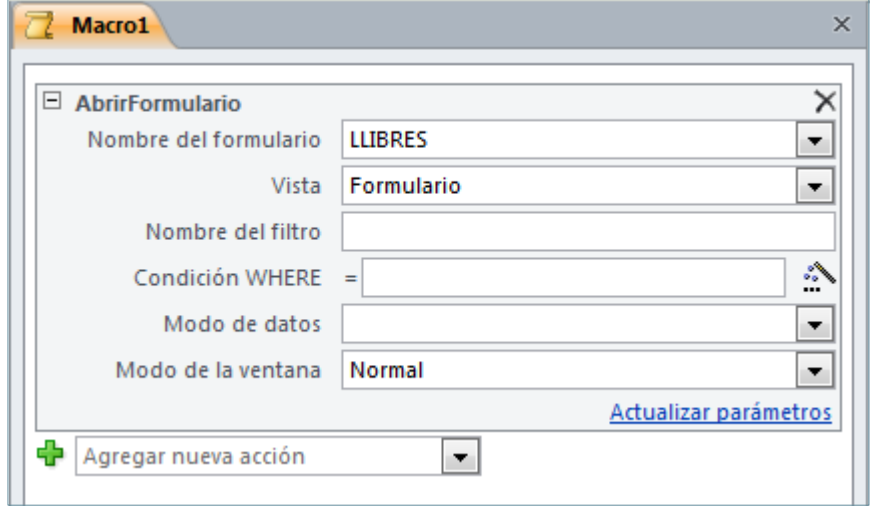

**6.** Fer clic al desplegable *Agregar nueva acción*.

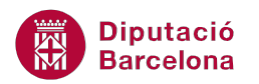

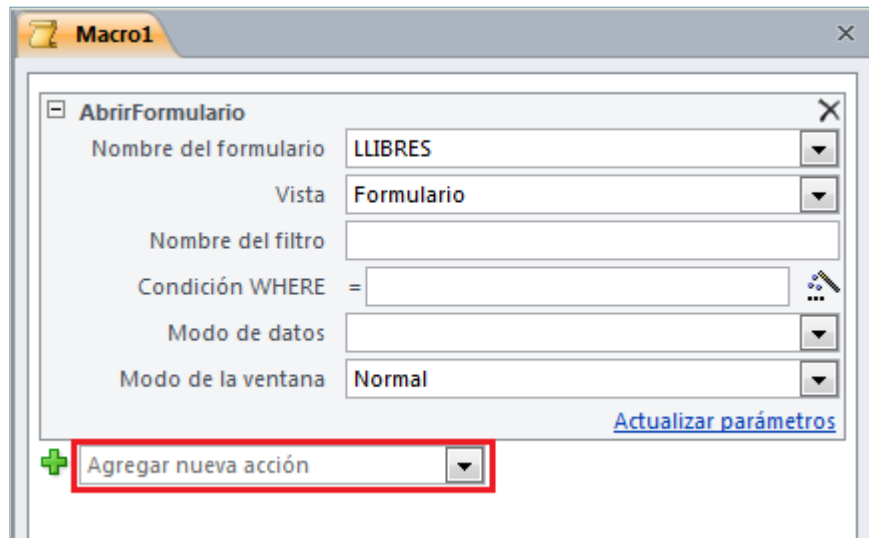

- **7.** Seleccionar l'acció *MaximizarVentana*.
- **8.** Observar com aquesta acció no requereix cap argument de definició.
- **9.** Fer clic al desplegable *Agregar nueva acción*.

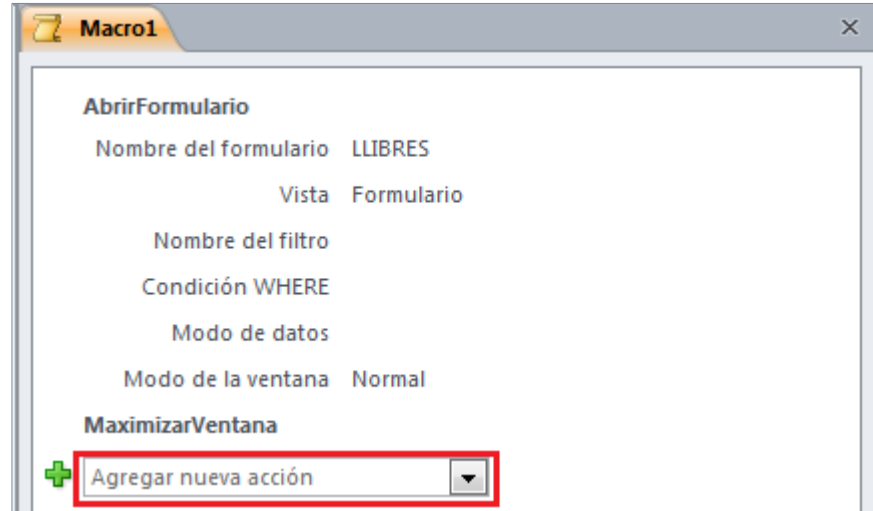

- **10.** Seleccionar l'acció *CuadroDeMensaje*.
- **11.** A *Mensaje* escriure "Dades de llibres".

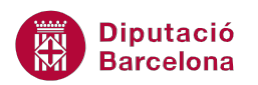

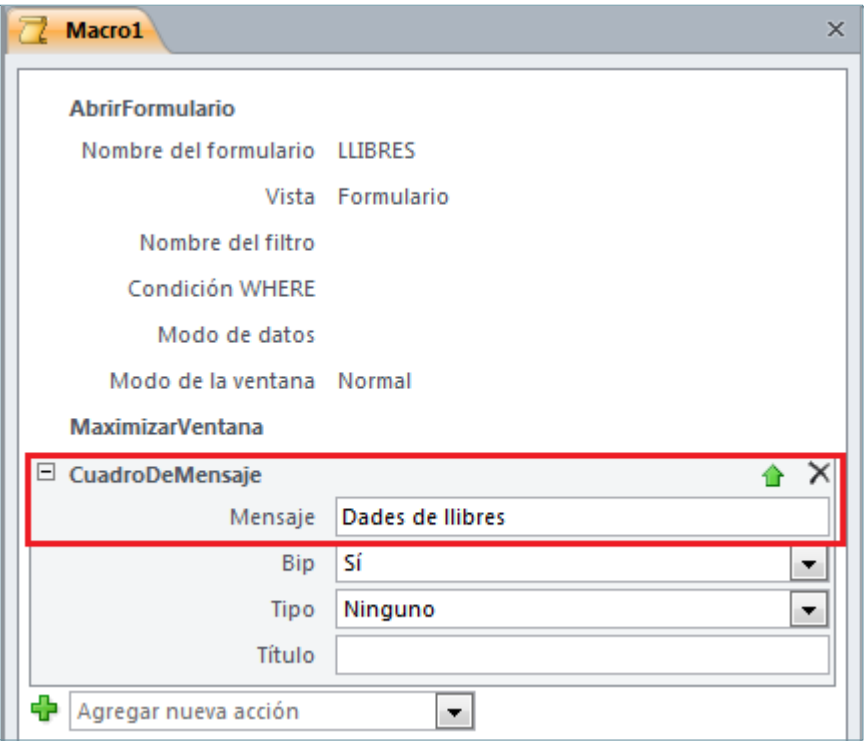

**12.** Fer clic a la icona *Guardar* de la barra d'accés ràpid.

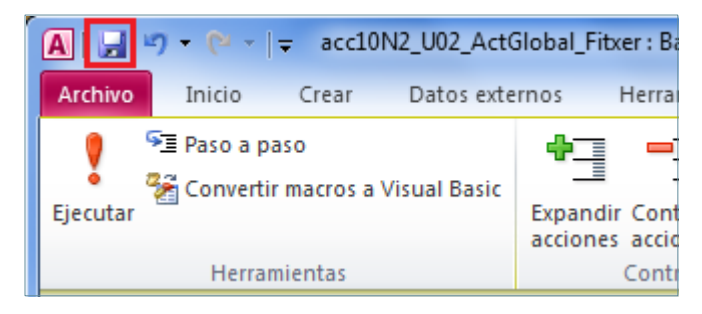

- **13.** De manera automàtica, es mostra en pantalla el quadre de diàleg *Guardar como*.
- **14.** A l'apartat *Nombre de macro* escriure-hi "ObrirFormulari".

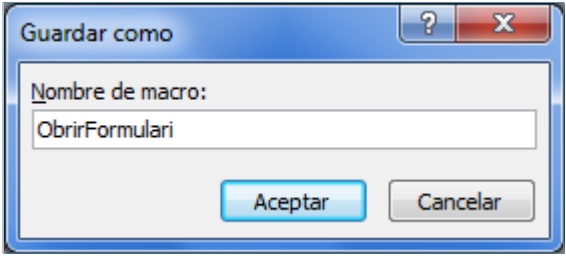

- **15.** Fer clic a *Aceptar*.
- **16.** Fer clic a la icona *Cerrar* de la finestra de la macro.

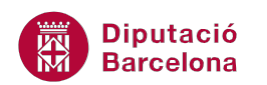

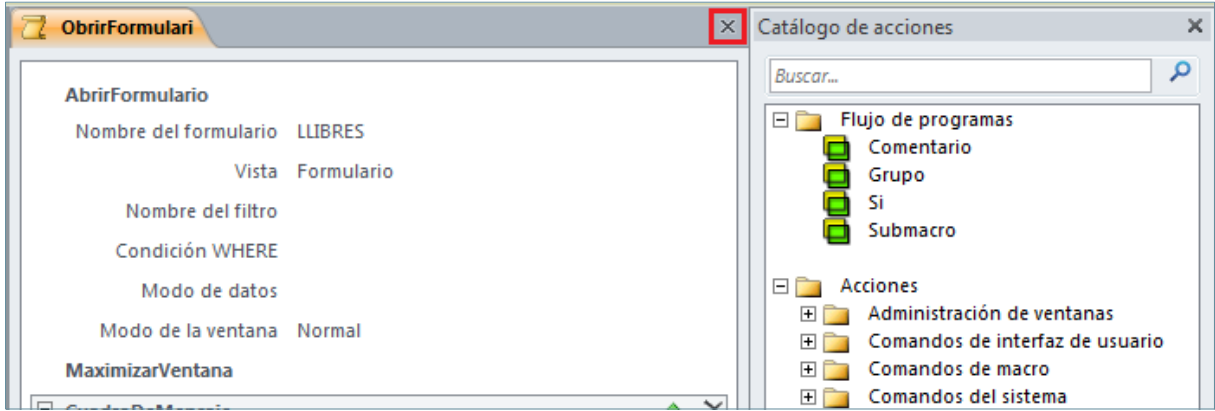

**17.** Fer clic a la icona *Macro* de la pestanya *Crear*.

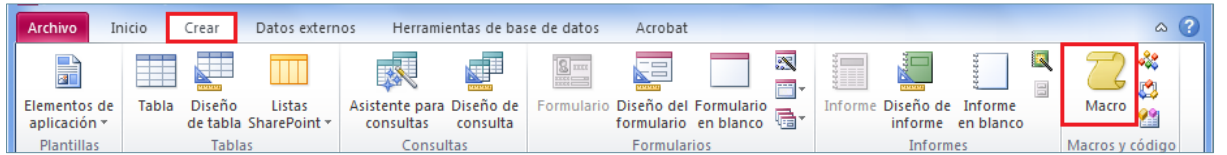

**18.** De manera automàtica, es mostra en pantalla la finestra de *Macro1*. Fer clic al mig de la

pantalla.

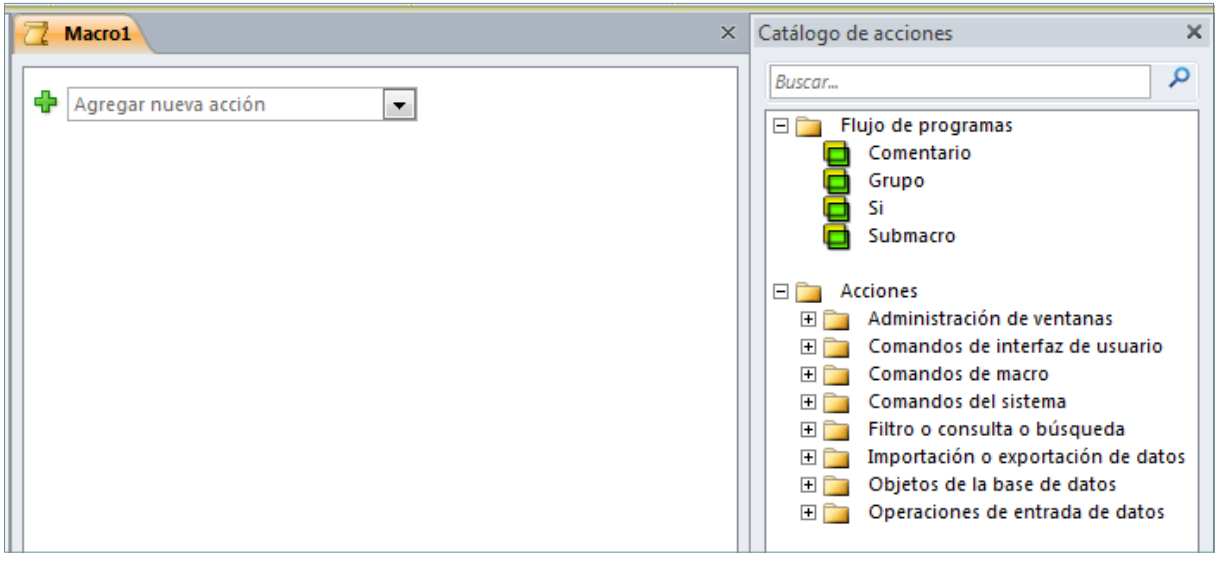

**19.** Fer clic a la icona *Mostrar todas las acciones* de la pestanya *Diseño*, a *Herramientas de*

*macros*.

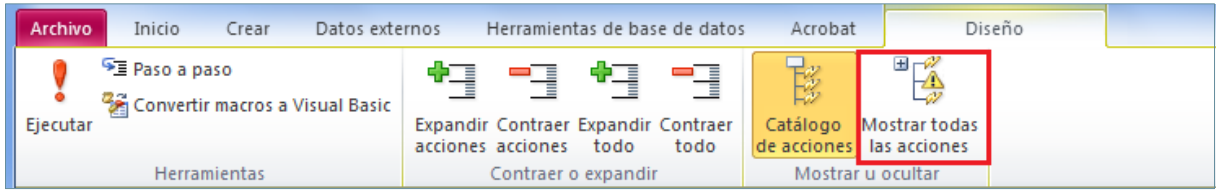

- **20.** Fer clic al desplegable *Agregar nueva acción* i seleccionar *CopiarObjeto*.
- **21.** A *Nombre nuevo* escriure "Còpia Usuaris".
- **22.** Fer clic al desplegable *Tipo del objeto de origen* i seleccionar *Tabla*.

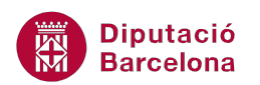

**23.** Fer clic al desplegable *Nombre del objeto de origen* i seleccionar *USUARIS*.

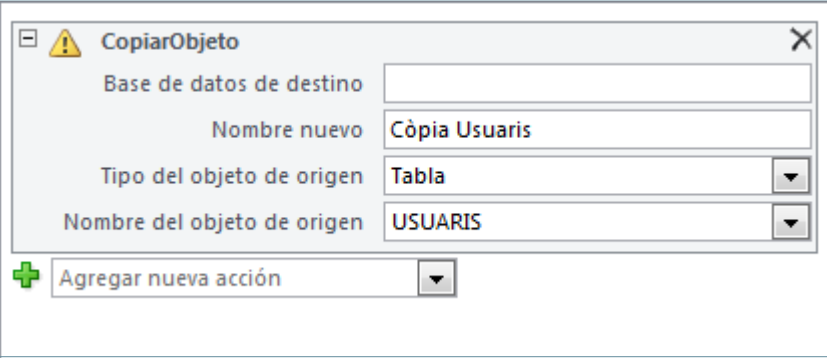

**24.** Fer clic a la icona *Guardar* de la barra d'accés ràpid.

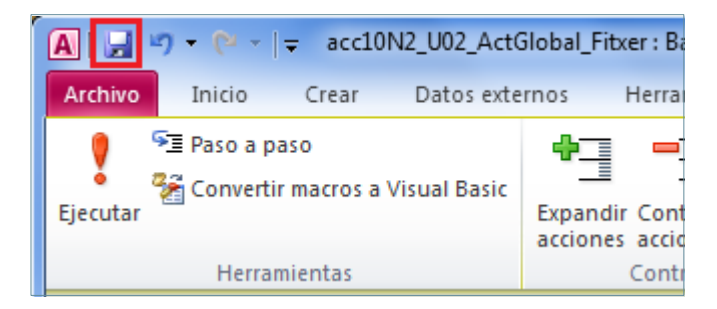

- **25.** De manera automàtica, es mostra en pantalla el quadre de diàleg *Guardar como*.
- **26.** A l'apartat *Nombre de macro* escriure-hi "CòpiaUsuaris".

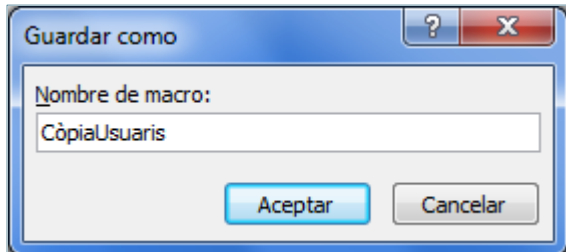

- **27.** Fer clic a *Aceptar*.
- **28.** Fer clic a la icona *Cerrar CòpiaUsuaris* de la finestra de la macro.
- **29.** Fer clic a la icona *Macro* de la pestanya *Crear*.

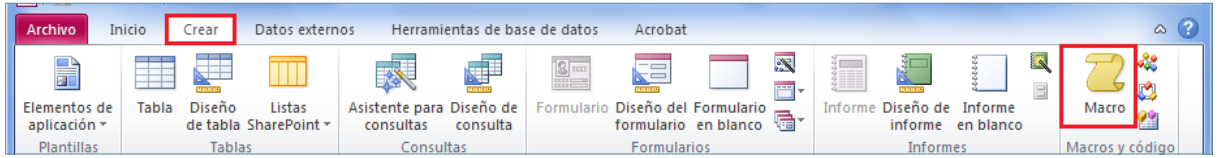

**30.** De manera automàtica, es mostra en pantalla la finestra *Macro1*. Fer un clic al mig de la pantalla.

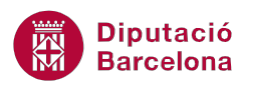

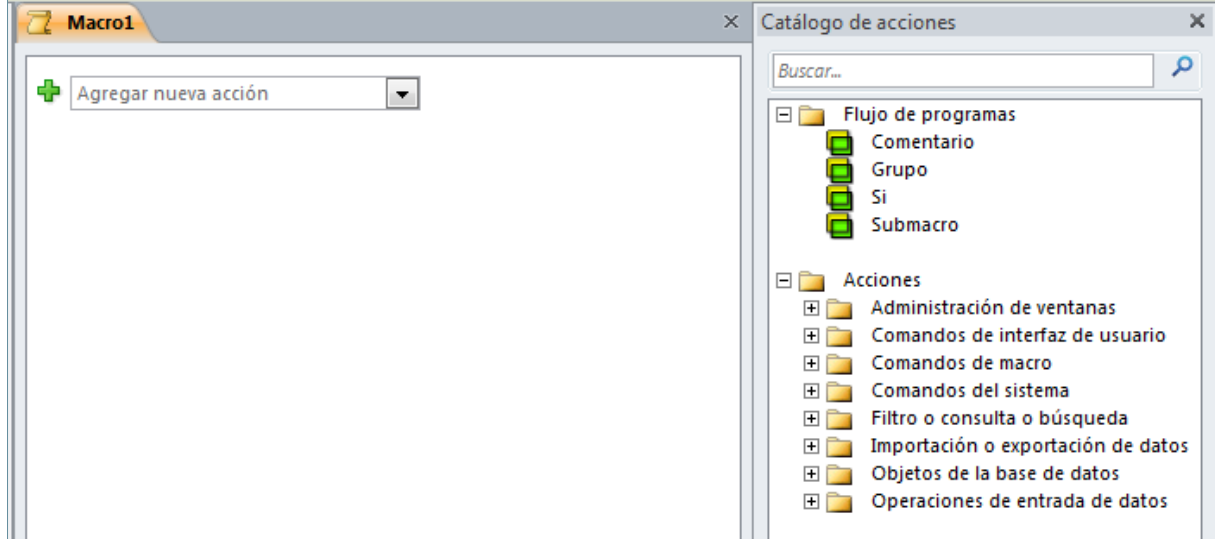

- **31.** Fer clic al desplegable *Agregar nueva acción* i seleccionar *AbrirTabla*.
- **32.** A *Nombre de la tabla*, seleccionar *LLIBRES*.

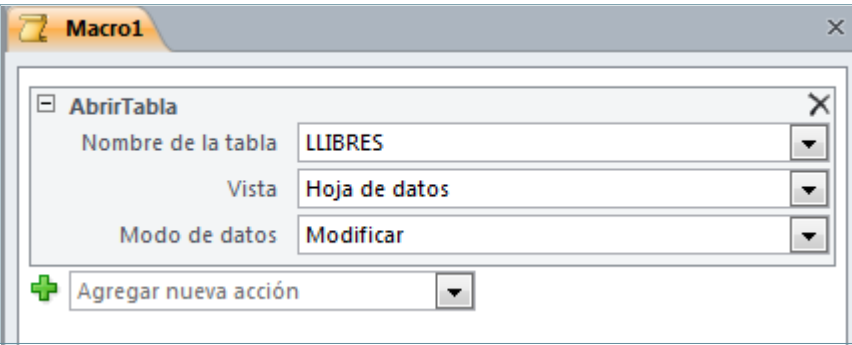

- **33.** Comprovar a l'apartat *Vista* que està activa l'opció *Hoja de datos*. Si no ho està, seleccionar-la mitjançant el desplegable.
- **34.** Fer clic al desplegable *Agregar nueva acción*.

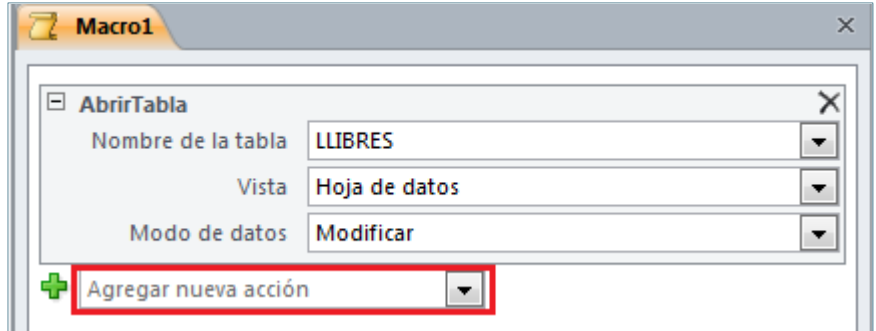

- **35.** Seleccionar l'acció *MaximizarVentana*.
- **36.** Observar com aquesta acció no requereix cap argument de definició.
- **37.** Fer clic a la icona *Guardar* de la barra d'accés ràpid.

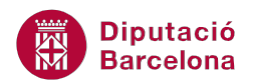

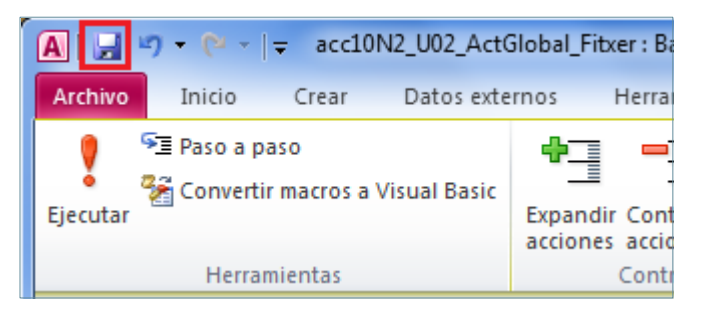

- **38.** De manera automàtica, es mostra en pantalla el quadre de diàleg *Guardar como*.
- **39.** A l'apartat *Nombre de macro* escriure-hi "ObrirTaula".

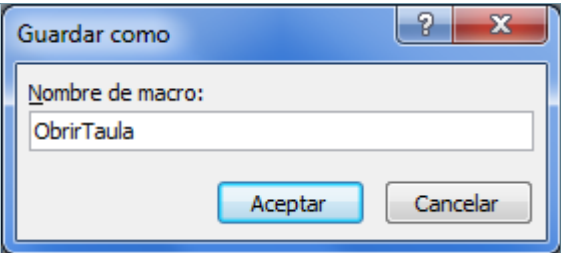

- **40.** Fer clic a *Aceptar*.
- **41.** Fer clic a la icona *Cerrar ObrirTaula* de la finestra de la macro.
- **42.** Al panell de navegació de la base de dades, fer doble clic sobre la macro "ObrirFormulari" per comprovar el seu funcionament.
- **43.** Al panell de navegació de la base de dades, fer doble clic sobre la macro "CòpiaUsuaris" per comprovar el seu funcionament.
- **44.** Al panell de navegació de la base de dades, fer doble clic sobre la macro "ObrirTaula" per comprovar el seu funcionament.

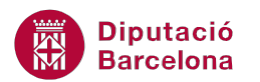

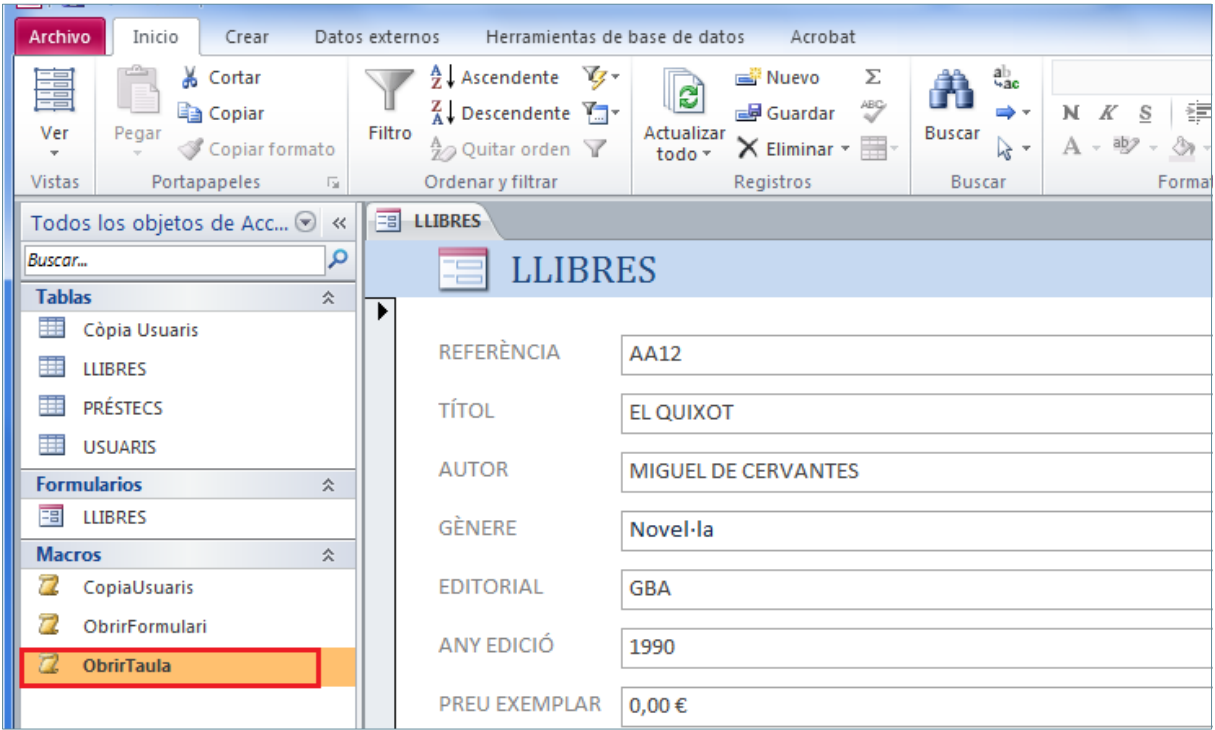